## Logging Volunteer Hours/Requesting a Grant

Using your employee ID, log into the Power of Giving site a[t www.cybergrants.com/PSEG/donor\\_login/](http://www.cybergrants.com/PSEG/donor_login/)

1. On the homepage, select "All about volunteering"

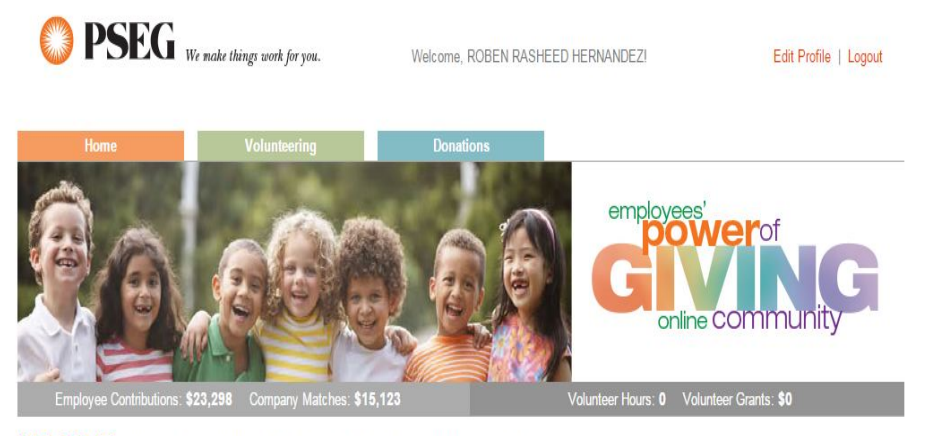

WELCOME! The power of giving just got a whole lot more powerful, here at PSEG.

Our employees and retirees have long contributed both time and money to a variety of charitable organizations. Each year, PSEG is proud to support these efforts by<br>matching gifts to nonprofits and higher educational instit

Now, our power of giving online community makes contributing and getting involved even easier. It's 'one-stop giving' at its best! Take a few minutes to browse. You'll<br>see how simple it is to find a volunteer opportunity;

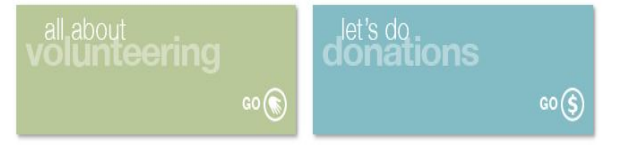

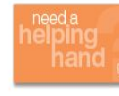

## PSEG EMPLOYEE CRISIS FUND

Financial assistance during times of personal and family crisis...for employees, by employees. When a terminal or life threatening illness<br>strikes you or your family, or Mother Nature substantially destroys your property, support you and your family in non-taxable dollars for emergency and basic living needs.

FAQs / Need Support

Copyright @ PSEG 2015. All Rights Reserved

PSEG Volunteer Grant Program-Log in Instructions 2015

- 2. Select "log/journal individual hours"…
- 3. Type in Organization, state and EIN # (if known), Hit Search

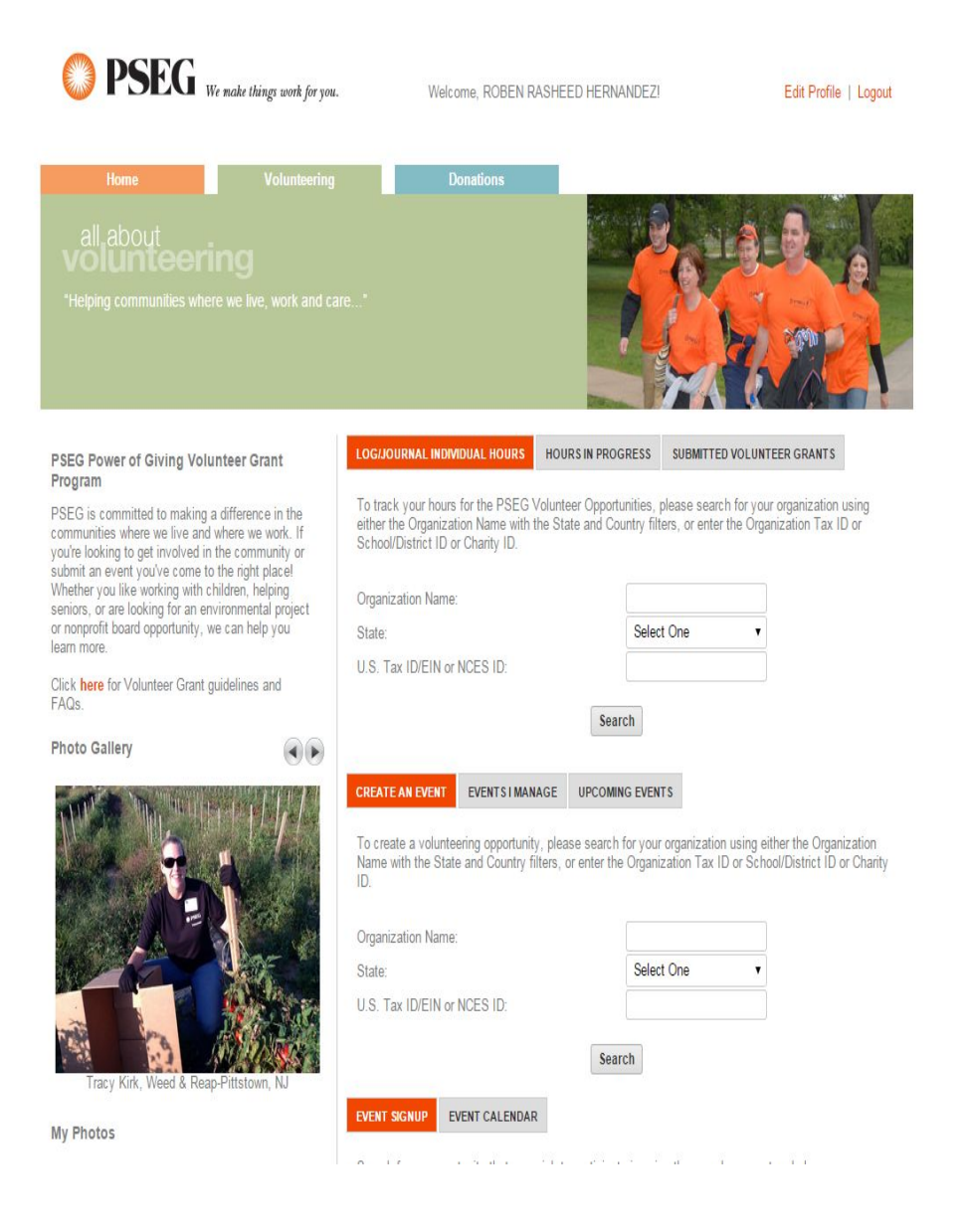

4. A list of organizations will appear; if your organization is there and the word "select" is there; click Select.

Please specify the nonprofit organization you want to support:

- Provide a few keywords from the organization's name (check your spelling).<br>• Pick the location of the organization.<br>• Click "Search."
- 
- 

## Can't Find an Organization?

- Try using fewer keywords. For example, if you're looking for "Good Day Senior Center," search for "Good Day."<br>• Try using the organization's initials instead.<br>• Still can't find it? Suggest an organization for inclusion in
- 
- 

Not seeing enough results? Try a basic search.

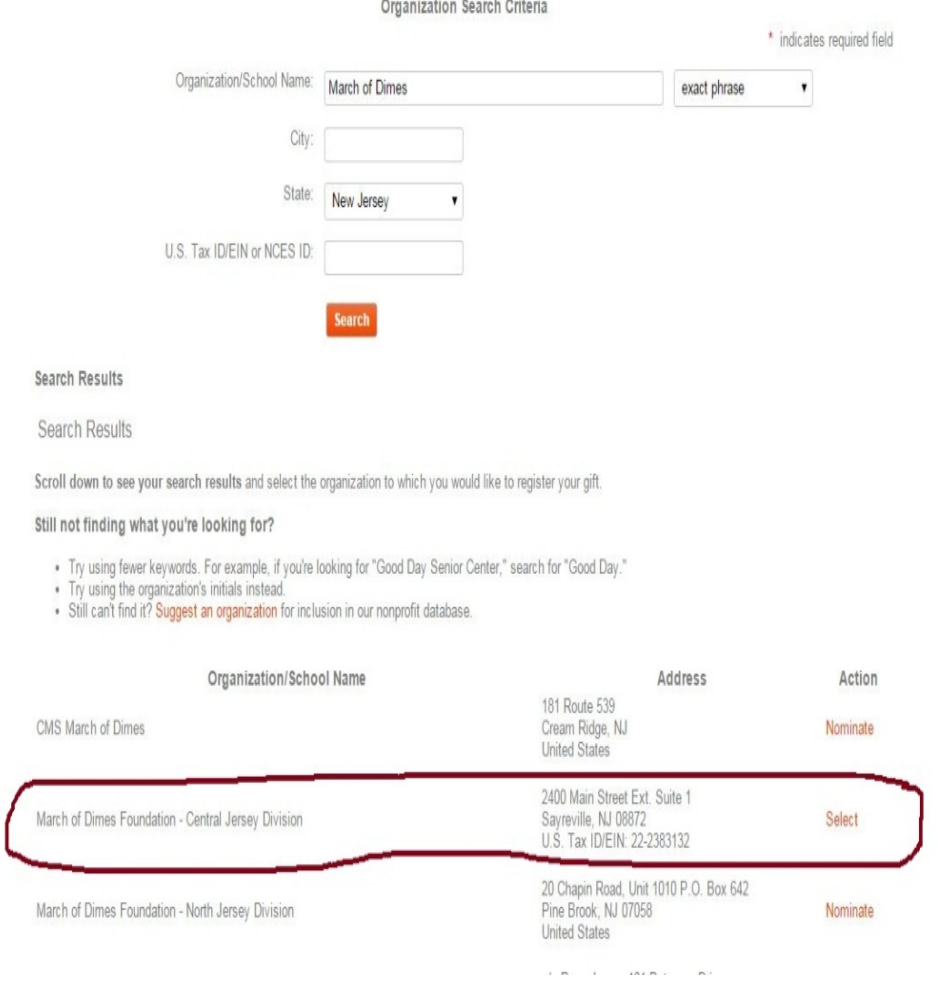

If your organization has the "nominate" next to it, click on nominate. This is a request to add your organization to the database.

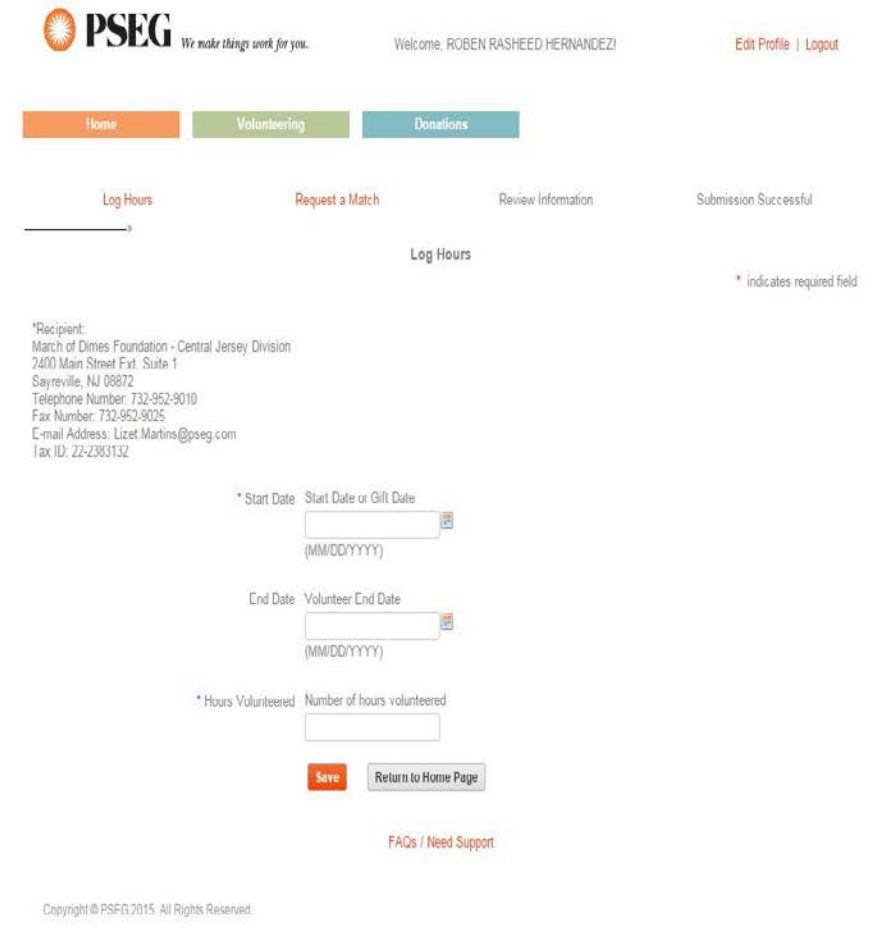

Once your organization is approved you may log back in and log/journal your hours.

5. If your organization is already in the system follow the steps to log/journal your hours and request a grant when you've logged 25 or more hours for the same organization. You may also journal your hours and request a grant at a later date.